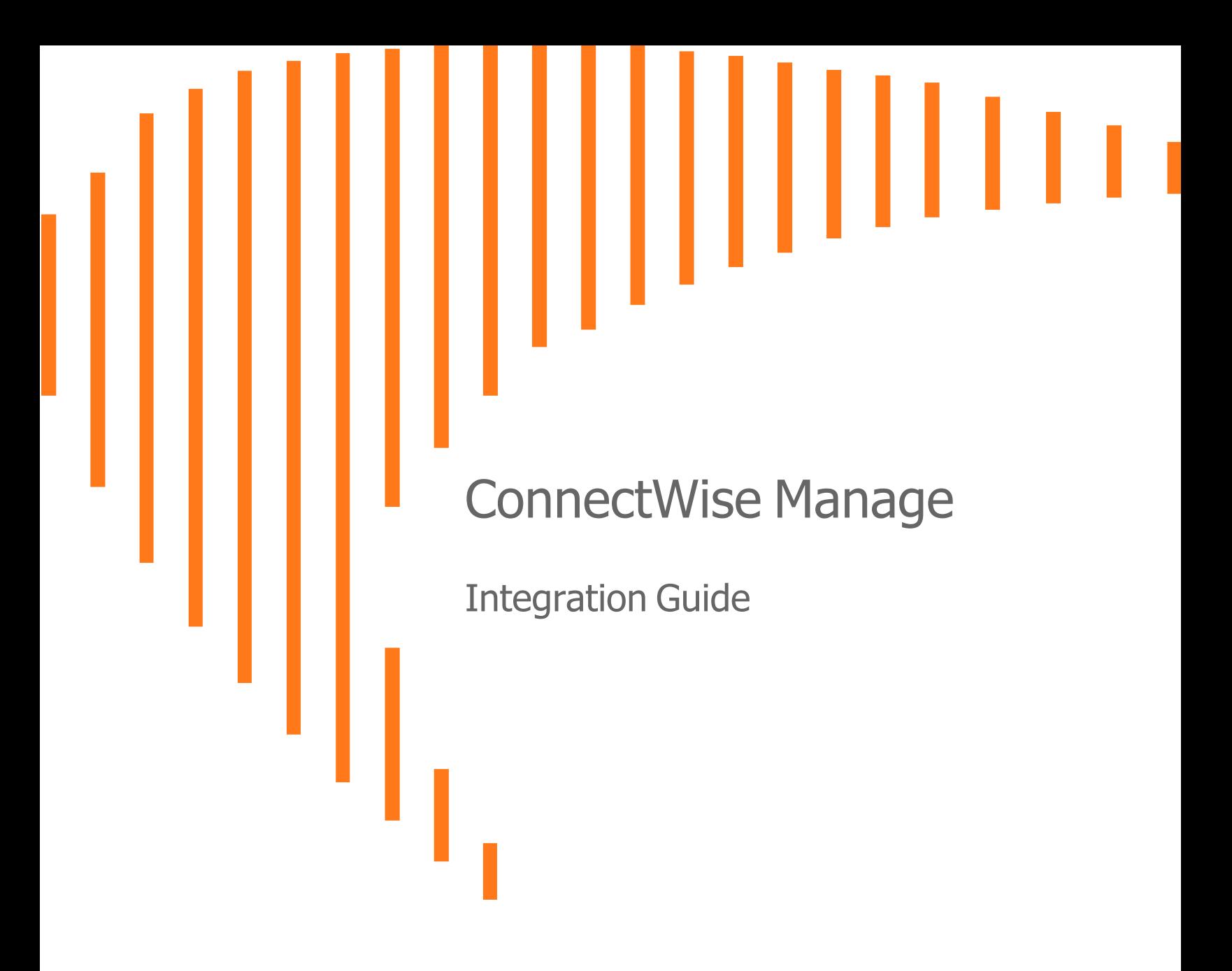

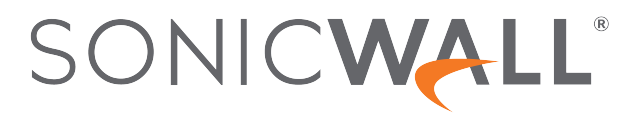

# **Contents**

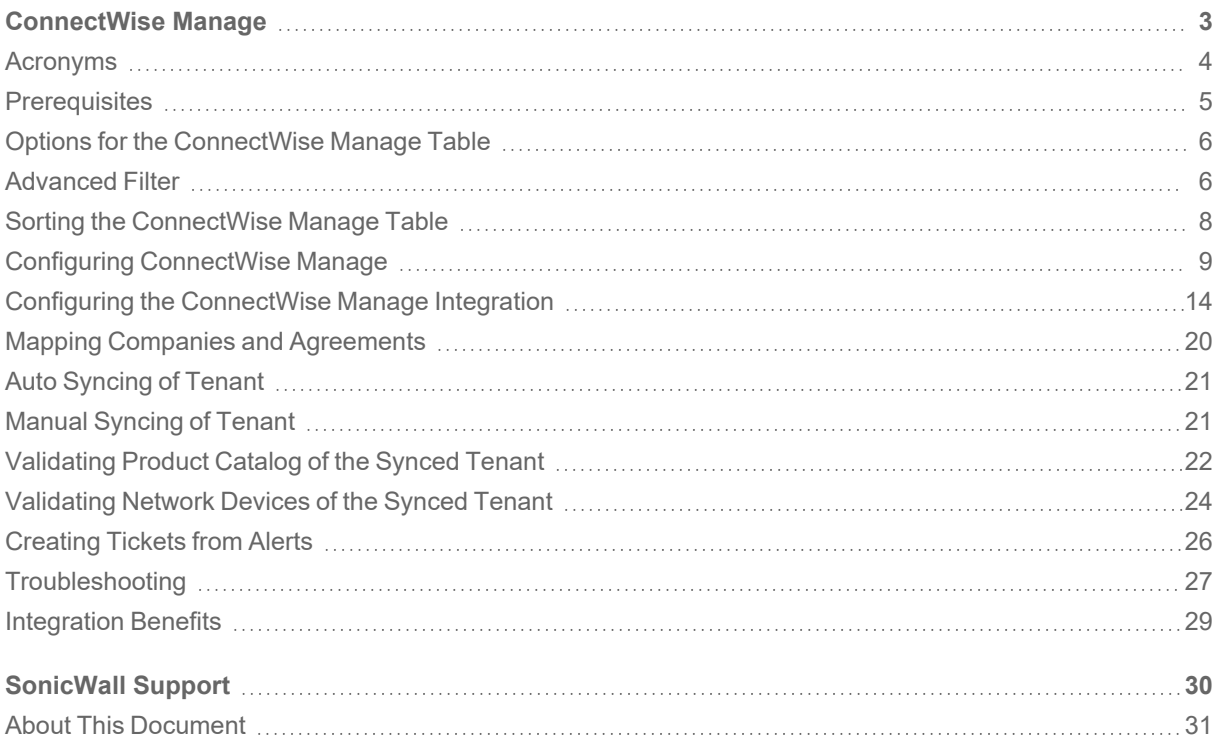

1

# ConnectWise Manage

<span id="page-2-0"></span>ConnectWise Manage is a professional services automation platform dedicated in automating business processes. The Services Provider would like to manage the professional services for SonicWall products via standard PSA platforms like ConnectWise Manage. This solution allows the service provider to synchronize the SonicWall products alerts information to ConnectWise Manage, allowing them to manage the customers via the PSA platform.

This document describes how MySonicWall helps integrate product and services consoles with ConnectWise Manage (CWM) through MySonicWall. This integration helps automate the invoicing and billing of security services for service providers via ConnectWise Manage. In addition, the integration automates the creation and processing of service tickets within ConnectWise Manage, including the automatic closure of tickets when alerts are closed in the product consoles. For more information about the integration, refer to KB article, [ConnectWise](https://www.sonicwall.com/support/knowledge-base/connectwise-manage-integration-frequently-asked-questions/230711070740127/) Manage [Integration](https://www.sonicwall.com/support/knowledge-base/connectwise-manage-integration-frequently-asked-questions/230711070740127/) - Frequently Asked Questions.

From the ConnectWise Manage Integration page, you can perform the following operations:

- **Search** for a specific tenant in the table.
- **Filter** Tenants in the table.
- **Sort** the table data in ascending or descending order.
- **Configure** the ConnectWise Manage Integration.
- **Manually Sync** the mapped companies and agreements to ConnectWise Manage.
- **Refresh** to get the latest additions of companies and agreements in the table.
- **Reset** the existing configuration and mappings.

### **Topics:**

- [Acronyms](#page-3-0)
- [Prerequisites](#page-4-0)
- Options for the [ConnectWise](#page-5-0) Manage Table
- [Advanced](#page-5-1) Filter
- Sorting the [ConnectWise](#page-7-0) Manage Table
- Configuring [ConnectWise](#page-8-0) Manage
- Configuring the [ConnectWise](#page-13-0) Manage Integration
- Mapping Companies and [Agreements](#page-19-0)
- Auto [Syncing](#page-20-0) of Tenant
- Manual [Syncing](#page-20-1) of Tenant
- [Validating](#page-21-0) Product Catalog of the Synced Tenant
- [Validating](#page-23-0) Network Devices of the Synced Tenant
- [Creating](#page-25-0) Tickets from Alerts
- [Troubleshooting](#page-26-0)
- [Integration](#page-28-0) Benefits
- <span id="page-3-0"></span>• [SonicWall](#page-29-0) Support

### Acronyms

Here are the list of acronyms used throughout the document.

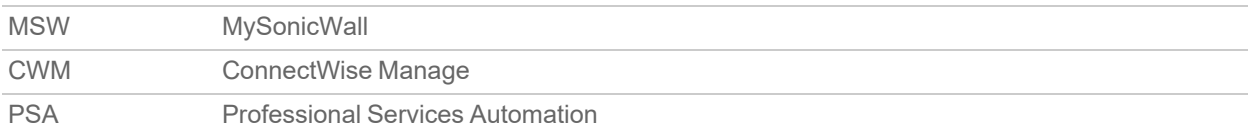

### <span id="page-4-0"></span>**Prerequisites**

Before starting with the configuration, make sure that:

- CWM instance is accessible through the internet over HTTPS (port 443).
- An API member in CWM with the admin role and an API key pair is created.
	- **NOTE:** It is recommended to provide an admin role to an API user. If any partner is not willing to provide an admin role due to any compliance or security reasons, they can create a custom role according to the below table. For more information, refer to KB article, Security [permissions](https://www.sonicwall.com/support/knowledge-base/security-permissions-required-to-integrate-connectwise-manage-with-mysonicwall/230929133423563/) required to integrate [ConnectWise](https://www.sonicwall.com/support/knowledge-base/security-permissions-required-to-integrate-connectwise-manage-with-mysonicwall/230929133423563/) Manage with MySonicWall.

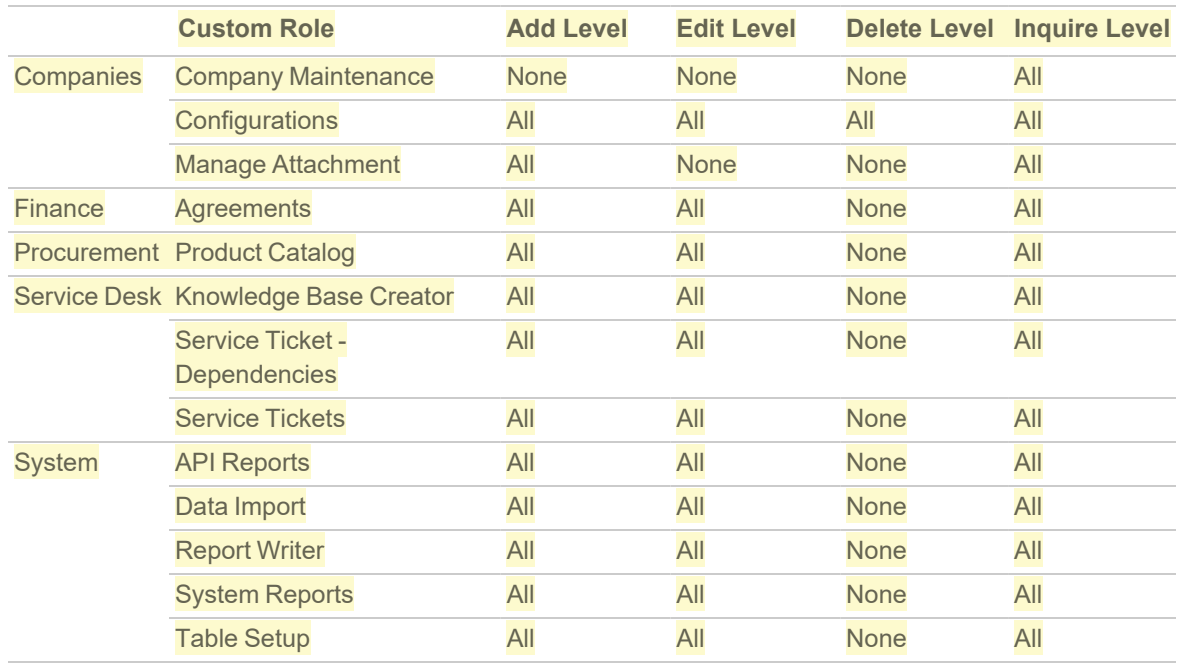

• An MSW account, part of a SonicWall SecureFirst Partner organization with PSA Integration access to configure and manage the integration.

#### **NOTE:**

- By the default, PSA Integration is enabled for all **Monthly Billing** partners. If any partner does not have PSA Integration Access on MySonicWall account, create a Customer Service Request on **Support & [Resources](https://www.mysonicwall.com/muir/ui/workspace/m/feature/supportcases) > Create Support Case** page.
- Currently, SonicWall supports single PSA integration instance per organization.
- Companies and Agreements are created in CWM.

# <span id="page-5-0"></span>Options for the ConnectWise Manage Table

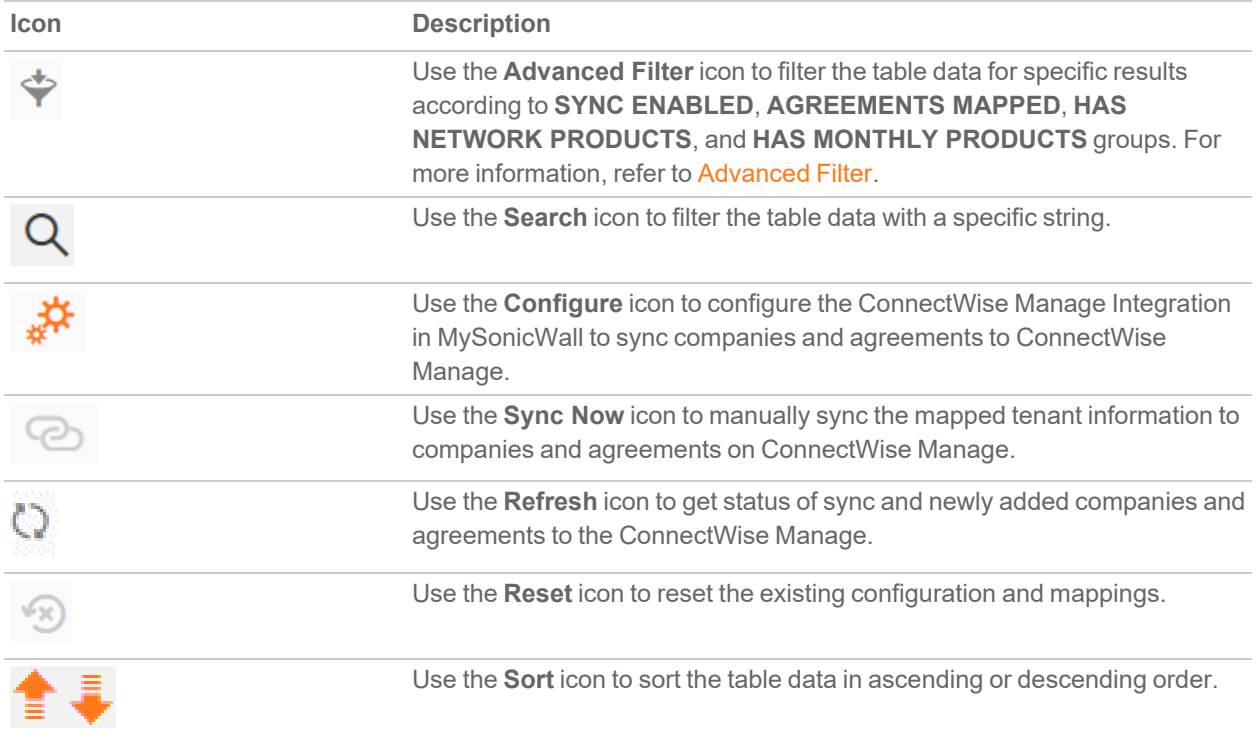

### <span id="page-5-1"></span>Advanced Filter

The Advanced Filter reduces the number of tenants being displayed based on the filters set for **SYNC ENABLED**, **AGREEMENTS MAPPED**, **HAS NETWORK PRODUCTS**, and **HAS MONTHLY PRODUCTS** groups.

### *To filter data by Advanced Filter:*

1. Click the **Advanced Filter** icon available at top left corner of the table.

**NOTE:** By the default, **All** the filters are included.

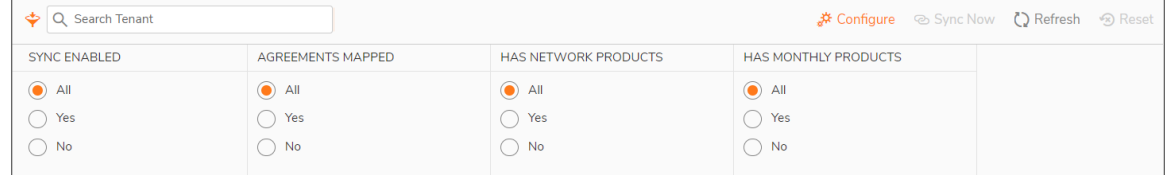

- 2. Set the filter options to reduce the number of tenants being displayed in the table.
- 3. Type a **Search** string to find any specific detail from the filtered results.

**NOTE:** Click the **Advanced Filter** icon available at top-left corner of the table to show or hide the filter groups at any point.

# <span id="page-7-0"></span>Sorting the ConnectWise Manage Table

ConnectWise Manage table shows the below listed columns. You can sort the table data in ascending or descending order.

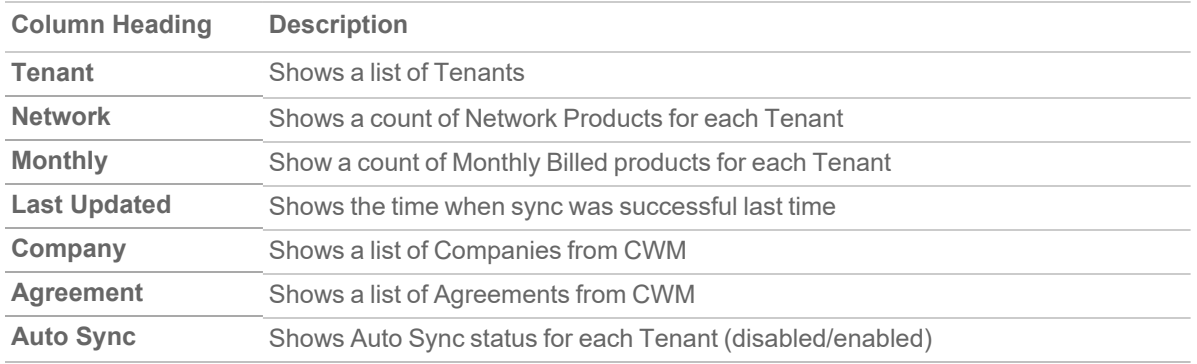

#### *To sort the table data:*

Click the table headings to sort the table data in ascending or descending order.

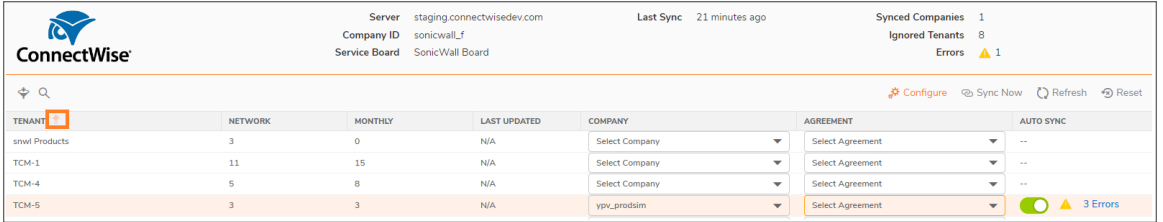

# <span id="page-8-0"></span>Configuring ConnectWise Manage

- 1. Login to CWM Portal using the admin credentials.
- 2. Navigate to **System > Members**.

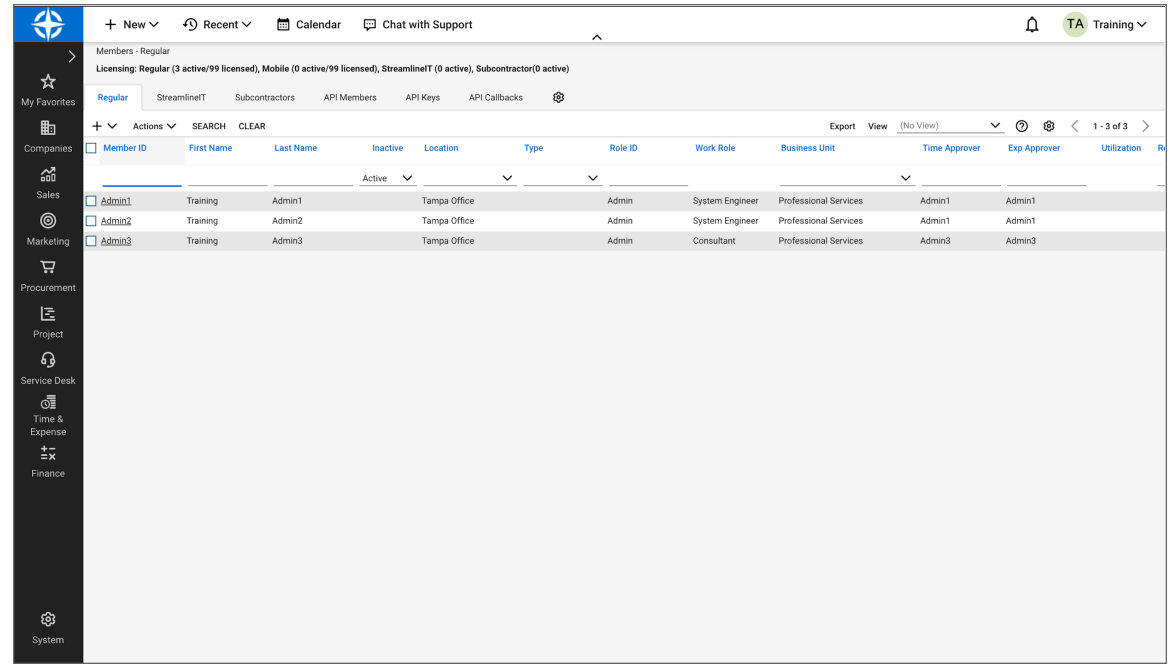

3. Navigate to the **API Members** tab and create an API member.

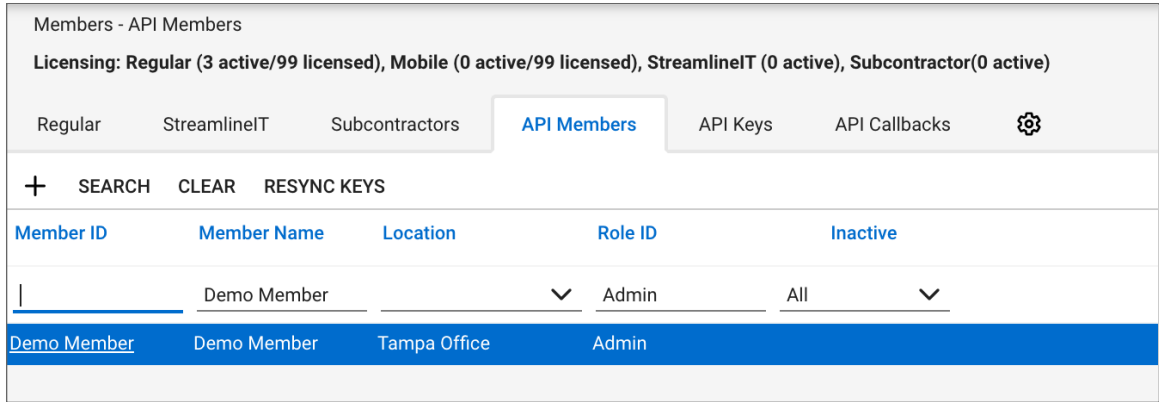

4. Click the API member you created and assign the **Role ID** as mention in the [Prerequisites.](#page-4-0)

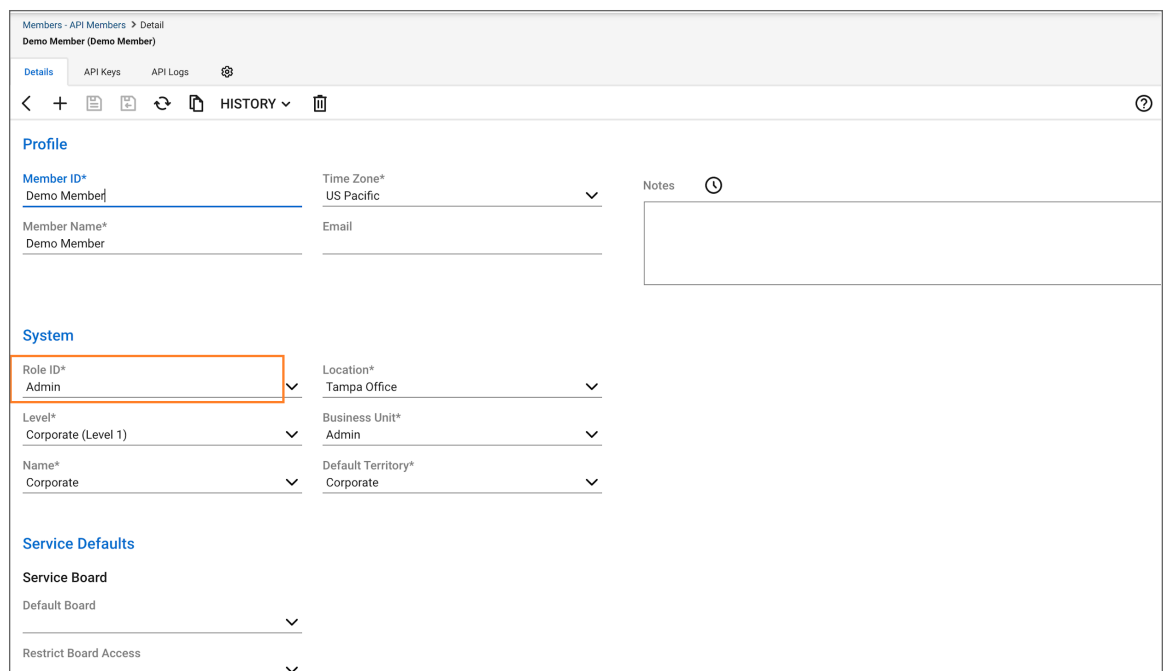

5. Navigate to the API Keys tab available on the top panel.

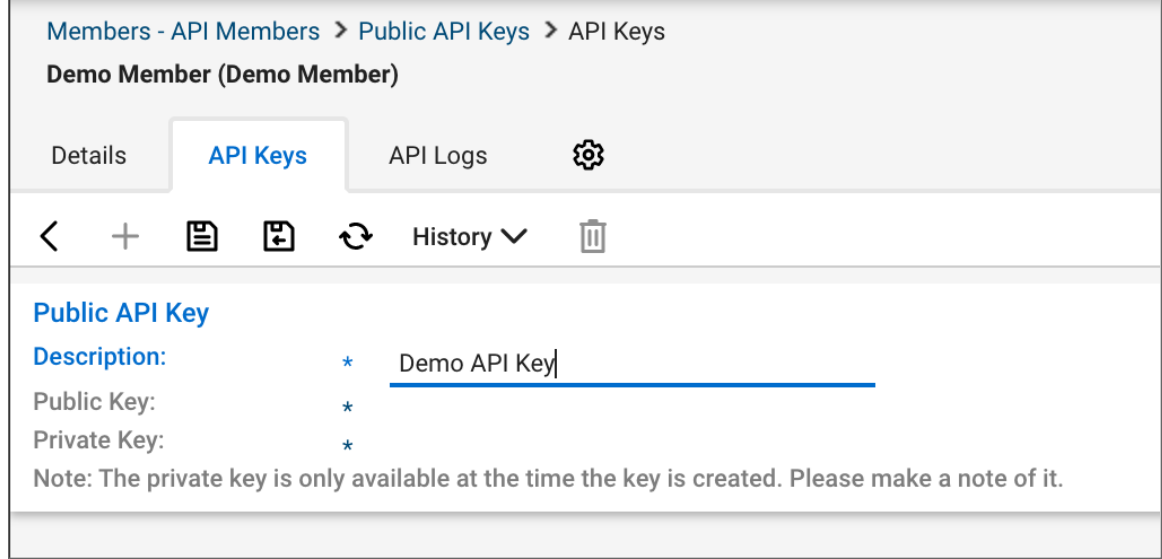

- 6. Generate a new API Key by clicking on the + sign.
- 7. Click **Save** to generate the API credentials and save the Public Key and Private Key somewhere.

#### **IMPORTANT:**

- The Private Key cannot be retrieved once you navigate away from this screen.
- Make sure that the Public and Private keys are copied and saved to use for integration.
- 8. Navigate to **System > Setup Tables**.

9. Search for the **Table > Configuration Status**.

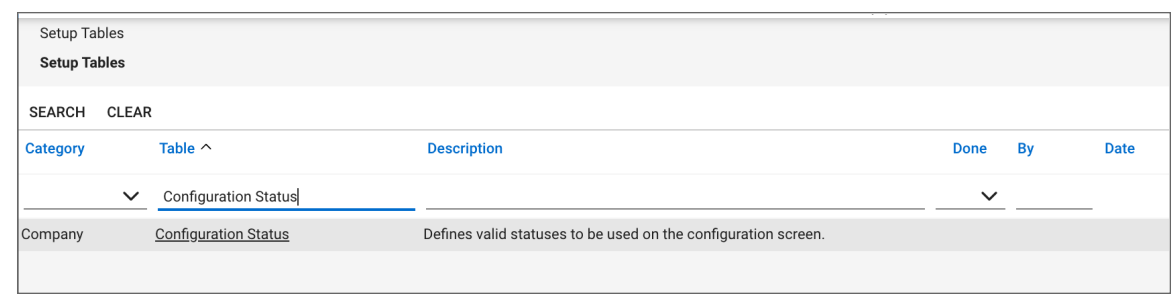

10. Verify that **Configuration Status List** is set up with one item selected as the default value.

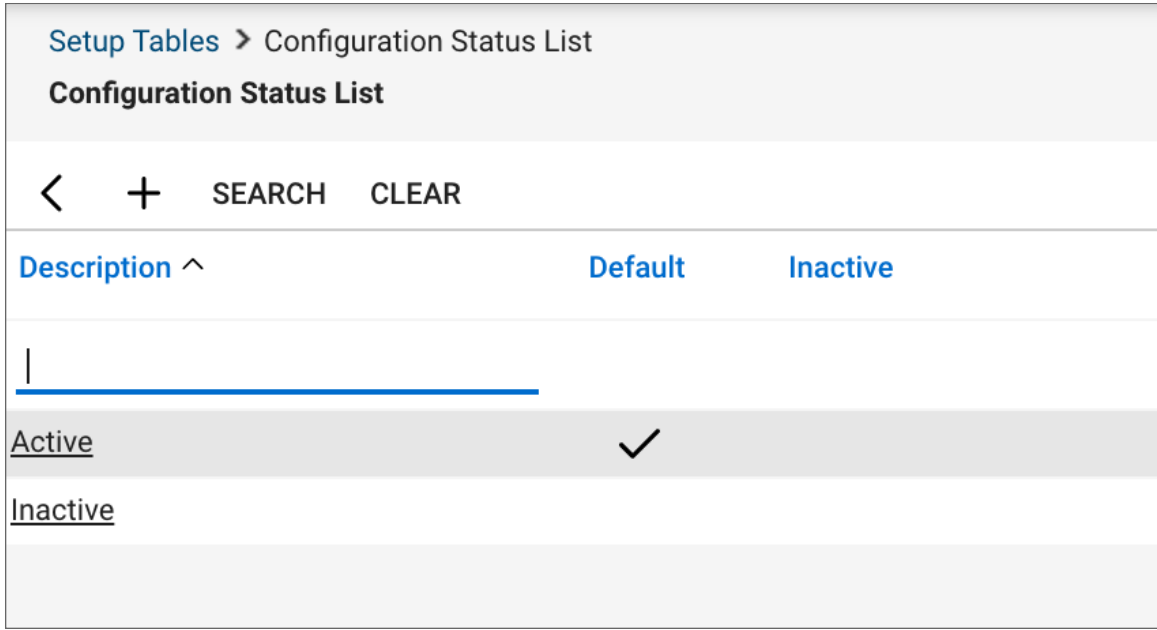

11. Verify that the **Closed** state has the **Closed Status** flag checked.

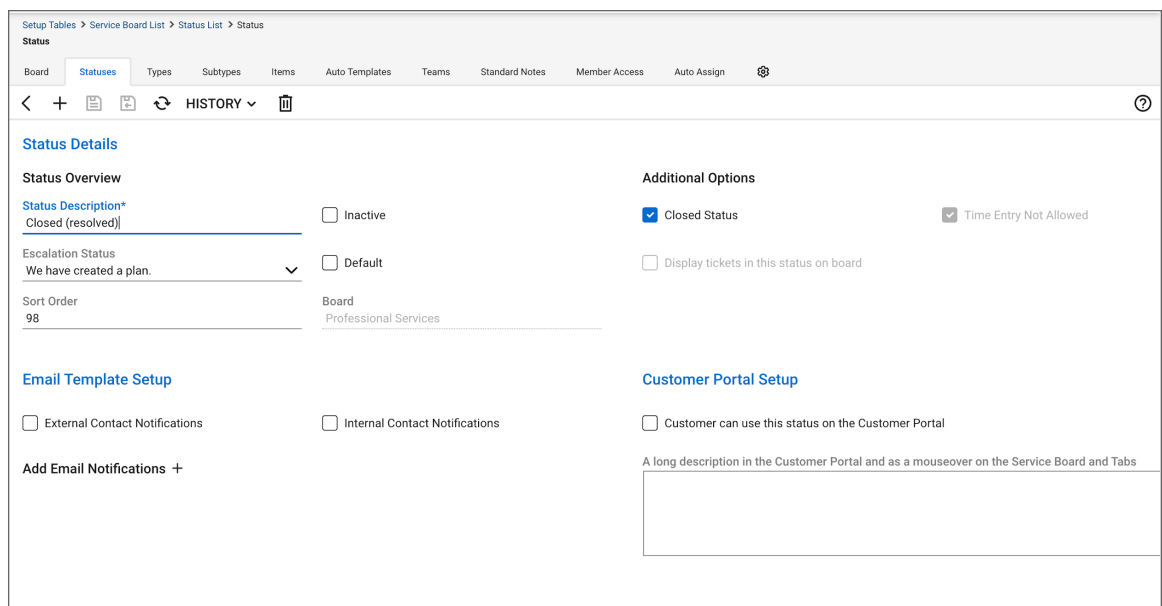

12. Search for **Service Board** on the **Setup Tables** page.

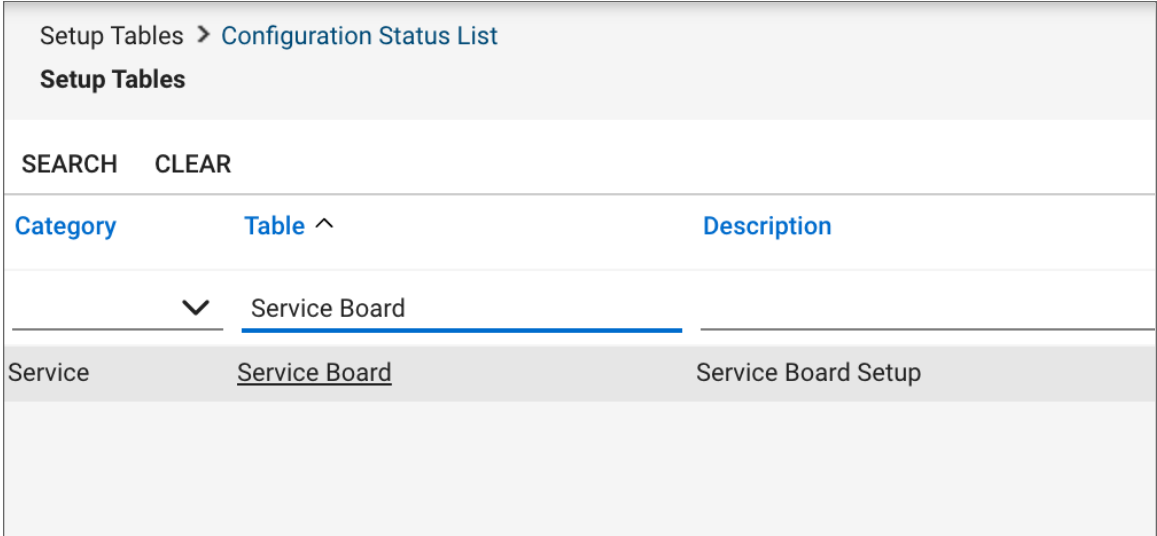

13. Select the **Service Board** where the tickets should be created for alerts.

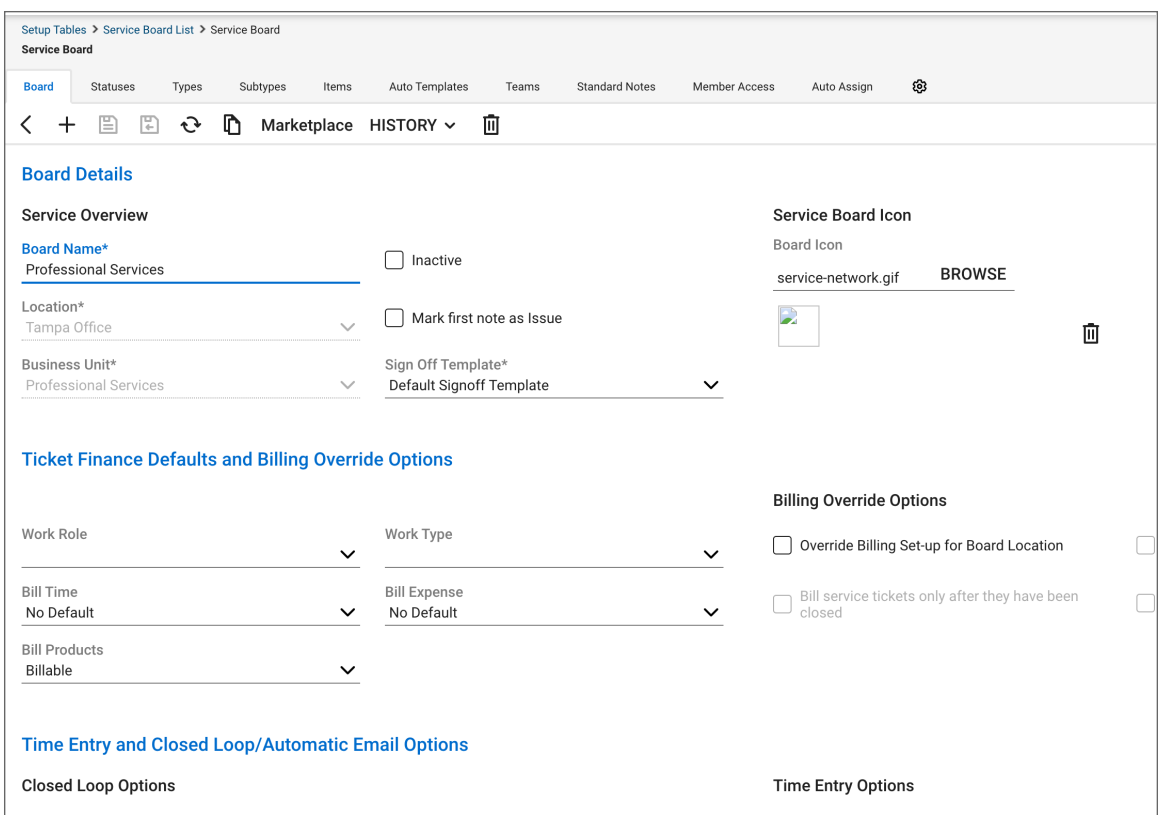

- 14. Navigate to the **Statuses** tab and verify the status:
	- A status named **Closed** should be present.
	- One state should be marked as **Default**.

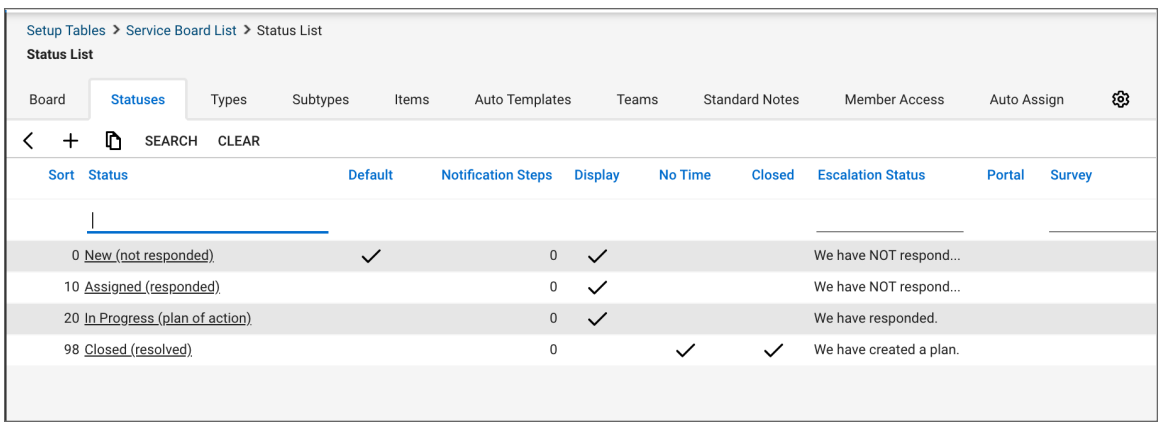

### <span id="page-13-0"></span>Configuring the ConnectWise Manage Integration

- 1. Login to [MySonicWall](https://www.mysonicwall.com/).
- 2. Navigate to **My Workspace > PSA Integration > ConnectWise Manage**.

The tenants having access to this account are listed.

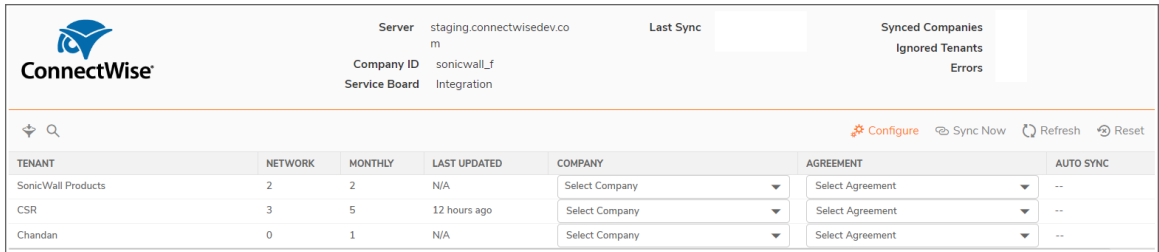

- 3. Do one of the following:
	- a. Create a new configuration by clicking the **Configure** icon.
	- b. Edit an existing configuration by clicking on the **Configure** icon.

#### 4. Enter the **Connection Details**:

- Server Host Name
- Company ID
- API Public Key
- API Private Key

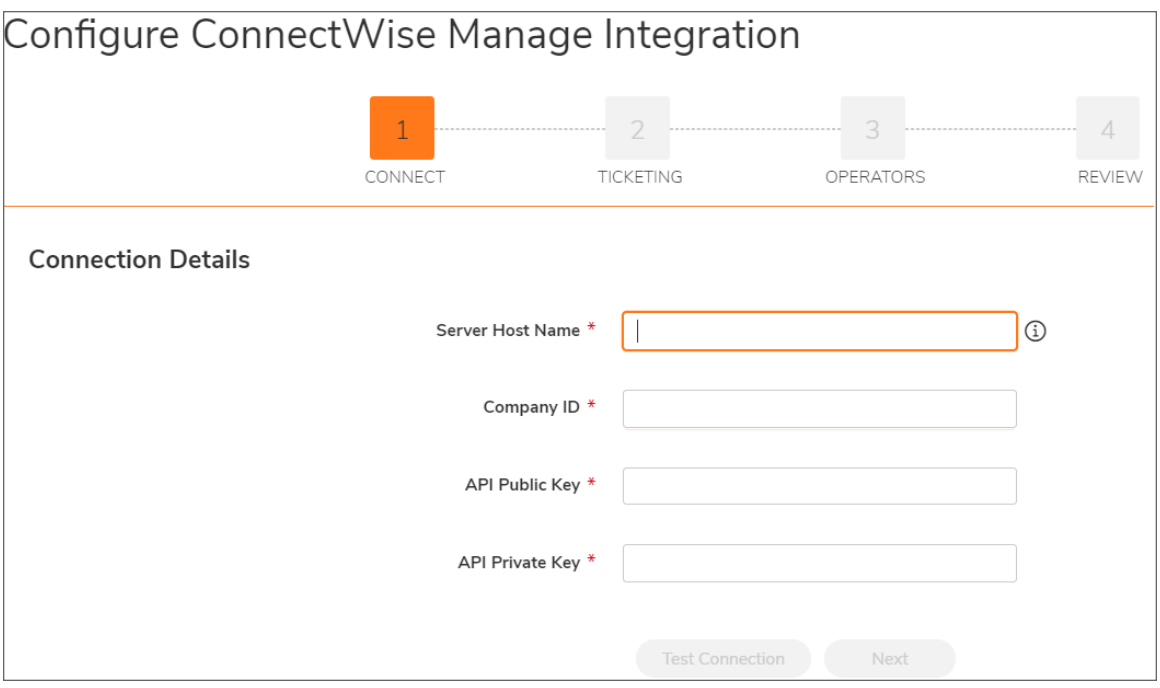

5. Click **Test Connection** to verify the connection details.

On successful verification of connection details, it shows the **Connection established successfully** message.

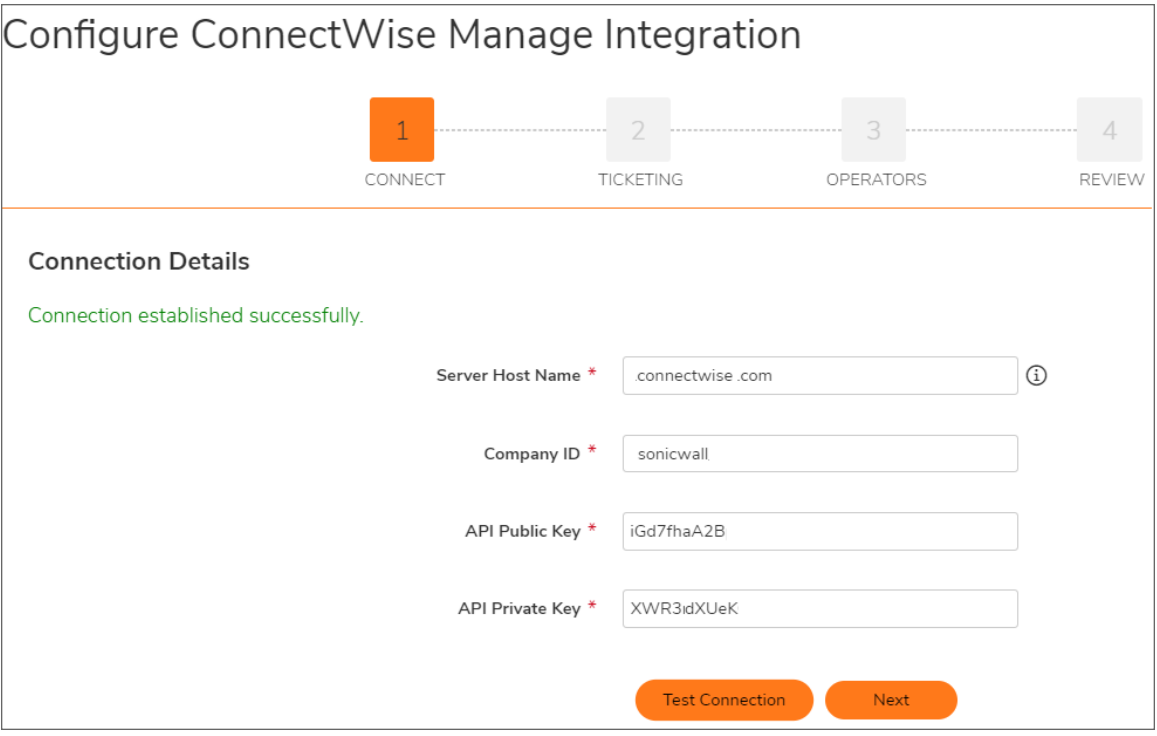

6. Click **Next** for **Ticketing Configuration**.

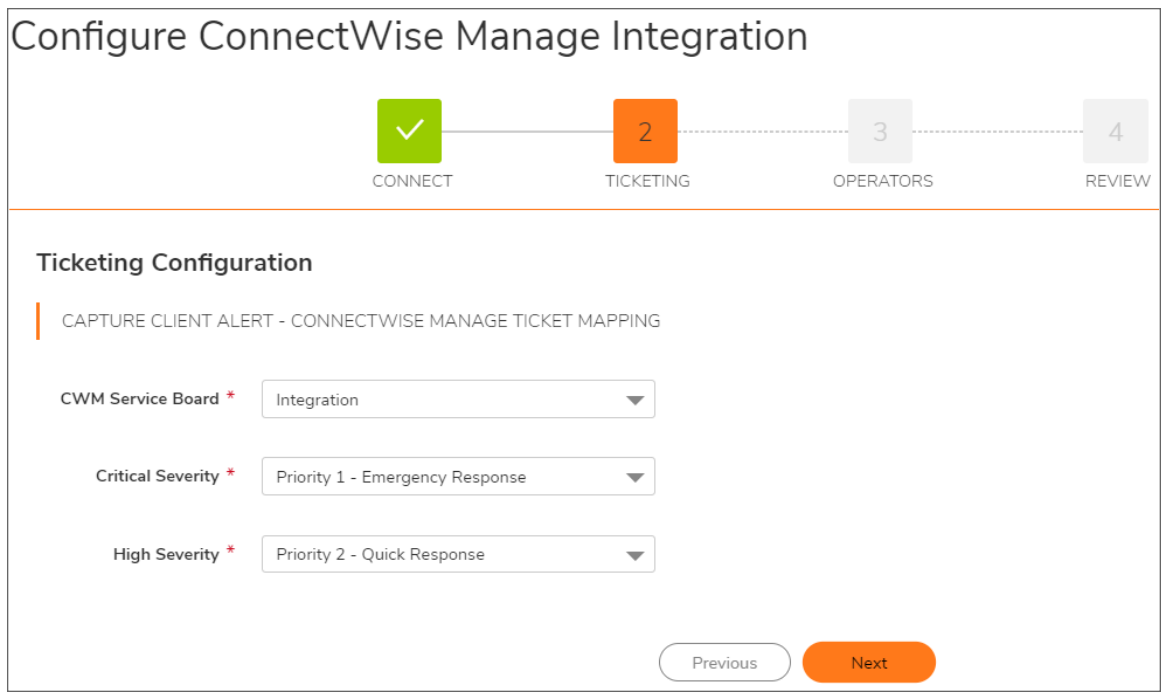

7. Select the **Service Board** from the list in which you want to create the Capture Client alerts as tickets.

### **NOTE:**

- Make sure that the Service Board has default status and other statuses defined in ConnectWise Manage along with team details, else alert tickets are not created.
- <sup>l</sup> The **Service Board** generates the alerts only for companies with **Active** status.
- The **Service Board** shows the appropriate error messages in the log if you map any company having status other than **Active**.
- 8. Map the ConnectWise Manage ticket priority for **Critical** and **High** severity of the Capture Client alerts. For more information, refer to [Capture](https://www.sonicwall.com/support/technical-documentation/docs/capture_client-getting_started/Content/getting_started_guide.htm/) Client Getting Started Guide to set Capture Client Alert severities.
	- **NOTE:** Currently, SonicWall supports only **Critical** and **High** severity alerts from Capture Client Native and Capture Client MDR.

9. Click **Next** to add or remove **OPERATORS** from the configuration.

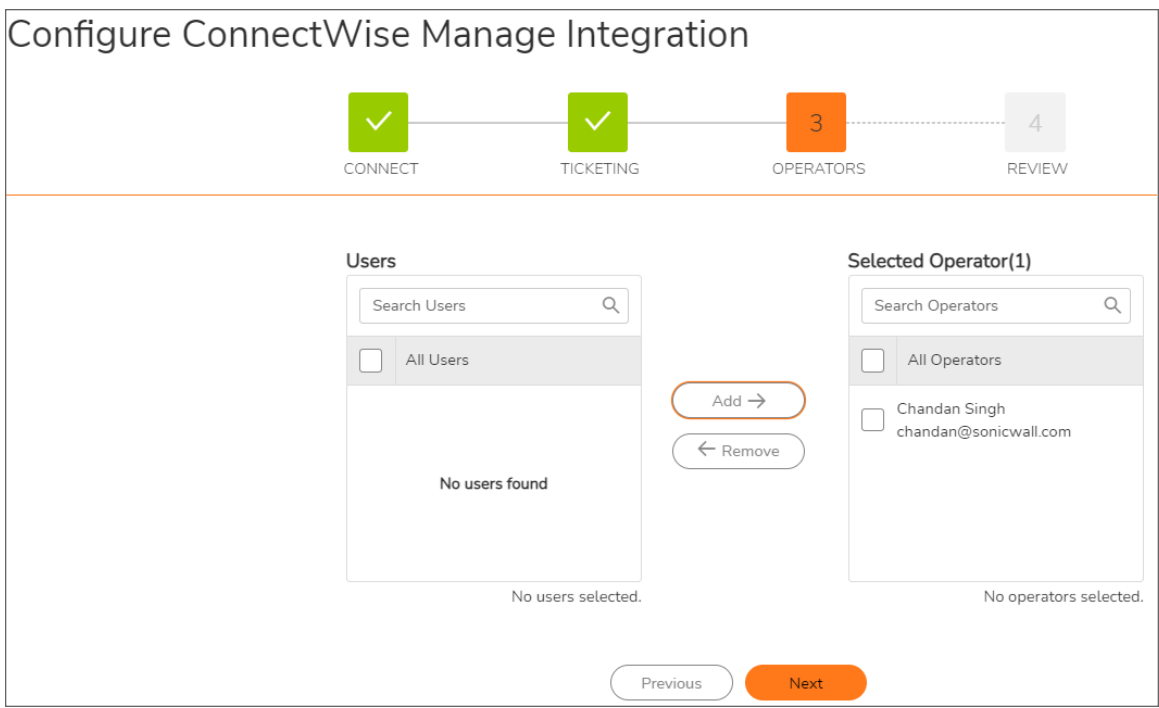

10. Add the **OPERATORS** to the configuration to enable Sharing of CWM Setup across users of the same organization.

**NOTE:** Operators cannot edit or modify the Integration configuration. They can only:

- Map SonicWall Tenants to CWM Company and Agreements.
- <sup>l</sup> Enable or disable **Auto Sync**.
- Perform manual sync on CWM Integration page.
- a. Check the required user box or **All Users** box from **Users** group.
- b. Use **Search** option to filter the required user from the list if required.
- c. Click **Add**.
- d. Selected users are moved to **Selected Operators** group.
- 11. Remove the **OPERATORS** from the configuration.
	- a. Check the required user box or **All Operators** box from **Selected Operators** group.
	- b. Use **Search** option to filter the required user from the list if required.
	- c. Click **Remove**.
	- d. Selected users are moved to **Users** group.

12. Click **Next** to **REVIEW** the configured details.

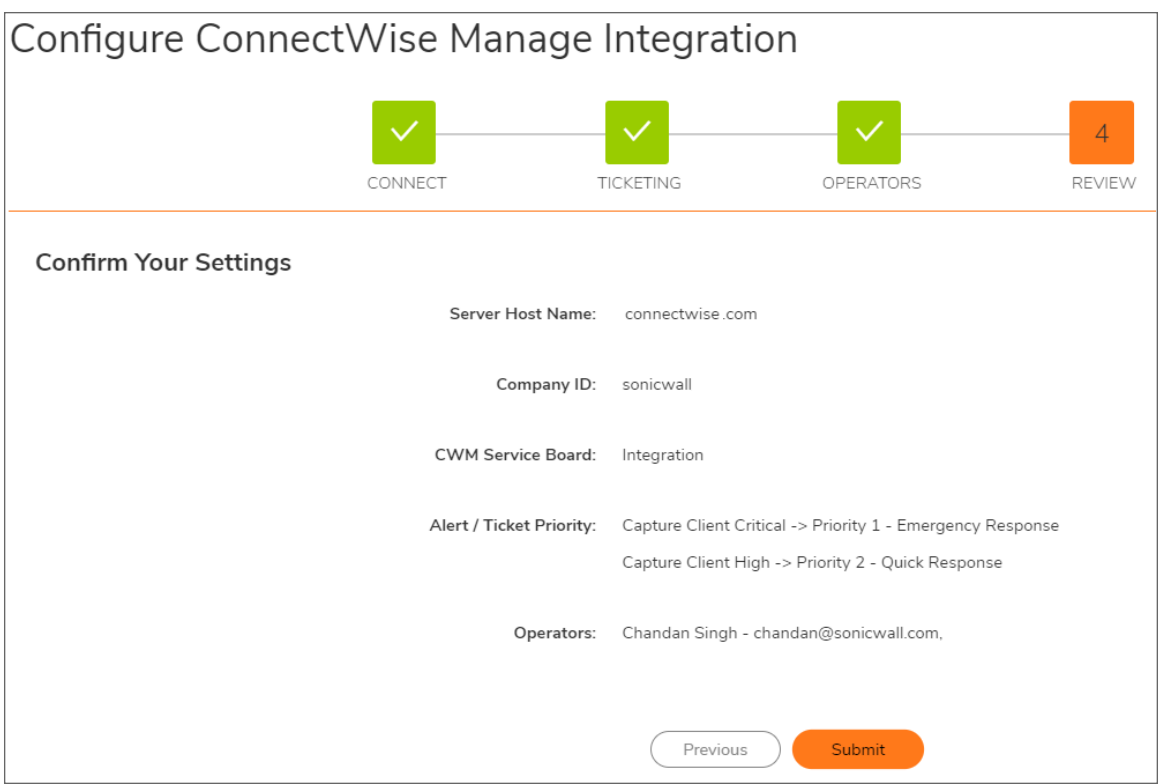

13. Click **Submit** to save your settings.

On successful submission of the request, back end service creates the Product types, categories, and subcategories automatically. Create them manually per below if they do not exist. For more information, refer to the ConnectWise [Documentation.](https://docs.connectwise.com/ConnectWise_Documentation/090/020/130/030)

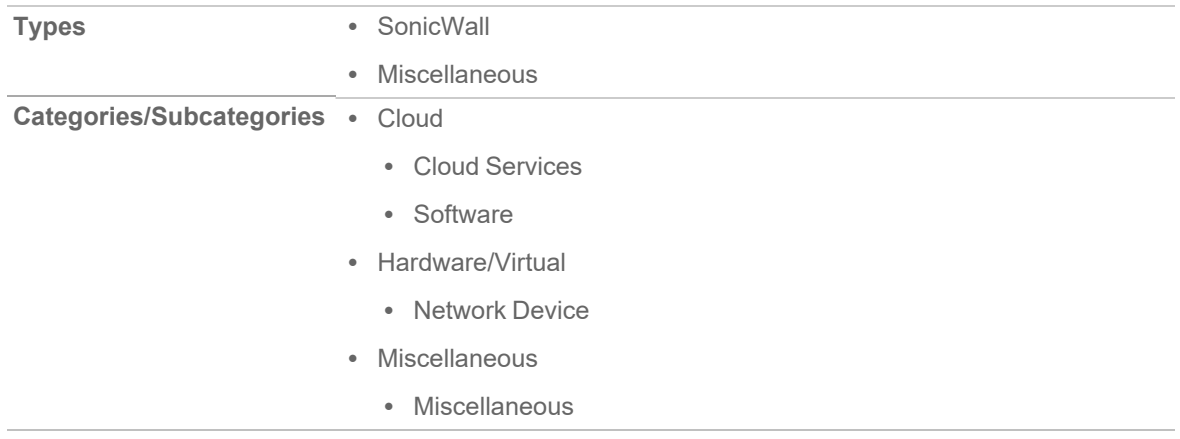

# <span id="page-19-0"></span>Mapping Companies and Agreements

On successful submission of the **Configuration**, the integration fetches all the available companies with their agreements from ConnectWise Manage (CWM).

### **NOTE:**

- Integration takes a few minutes to fetch the details for the first time.
- Integration does not populate the companies with no agreements.
- Irrespective of the CWM status, integration populates all companies and agreements.

The **ConnectWise Manage** page shows the list of all the tenants added under your account in a tabular form with an option to map **Company** and **Agreement**.

### *To map companies and agreements:*

- 1. Login to [MySonicWall](https://www.mysonicwall.com/).
- 2. Navigate to **My Workspace > PSA Integration > ConnectWise Manage**.
- 3. Click the **Refresh** icon to get the latest products synchronization status. The MySonicWall interface does not automatically refresh and relies on manual refresh action. Run a manual **Sync Now** if company and agreement are not populated yet.
- 4. Select a **COMPANY** and corresponding **AGREEMENT** from the respective drop-down menu for a **TENANT**.

### **NOTE:**

- If a tenant name has unicode characters, synchronization fails for that tenant.
- <sup>l</sup> **AUTO SYNC** gets enabled by the default when both the **COMPANY** and **AGREEMENT** are selected for a **TENANT**.
	- **NOTE:** Mapping of both **COMPANY** and **AGREEMENT** are mandatory to sync the **Monthly Billing** products to **Additions**.
- <sup>l</sup> You can also enable **AUTO SYNC** for a tenant when only **COMPANY** is selected. By the default, **AUTO SYNC** is disabled.
	- **NOTE:** Mapping of **COMPANY** is required only to sync **Network Product** details to **Configurations** for inventory purposes only.
- <sup>l</sup> The **Last Sync** shows the last time when the products were synced for the **TENANT**.
- **Synced Companies** show the count of companies mapped for syncing the data.
- **Ignored Tenants** shows the count of tenants which have not been mapped.

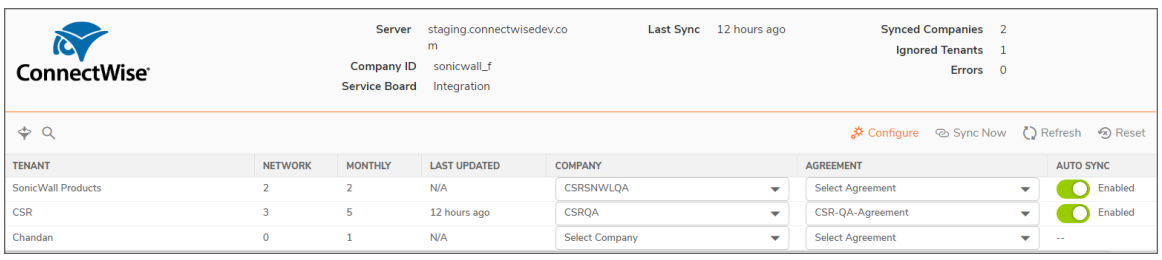

The details of products or services synced as a part of the operation are listed below:

- All **Monthly Billable** products and their service details from SonicWall to CWM.
- Automated accounting and billing

The integration creates and updates **Additions** in **Agreements** in the ConnectWise Manage platform for SonicWall products billed via the SonicWall Monthly Billing Program.

• Automated asset documentation

The integration creates and updates **Configurations** in the ConnectWise Manage platform for SonicWall Network products (All Firewall models, All SMA 100 & SMA 1000 models, SonicWall Switches, and Email Security models).

• Closed Loop Ticket Workflows

The integration automatically creates Tickets for Capture Client **Critical** and **High** severity alerts and automatically closes the tickets when the alert is resolved.

### <span id="page-20-0"></span>Auto Syncing of Tenant

<span id="page-20-1"></span>The Tenant sync operation works in the background and executes on 1<sup>st</sup> of next month at 2 AM (timezone of the master account) based on the count taken on 25<sup>th</sup> of every month..

## Manual Syncing of Tenant

The manual sync service performs the same tasks as Automatic Sync. Manual sync can be run at any time to sync the tenant products or services.

### **NOTE:**

- If you just provisioned a new product under a tenant, wait for 5-10 mins before running a manual sync to reflect on CWM.
- In case of Monthly Billing product's service downgrade or upgrade, wait for 20-30 mins to reflect the updated service or license type on CWM.

#### *To sync the Tenant details manually:*

- 1. Login to [MySonicWall](https://mysonicwall.com/).
- 2. Navigate to **My Workspace**| **PSA Integration > ConnectWise Manage**.

<span id="page-21-0"></span>3. Click **Sync Now**.

## Validating Product Catalog of the Synced Tenant

All the **Monthly Billable** products fetched from the enabled tenants are synchronized with CWM's product catalog. If a product already exists, the entry is updated. All products are set with the type SonicWall. Categories and Sub- Categories are set per product type as follows:

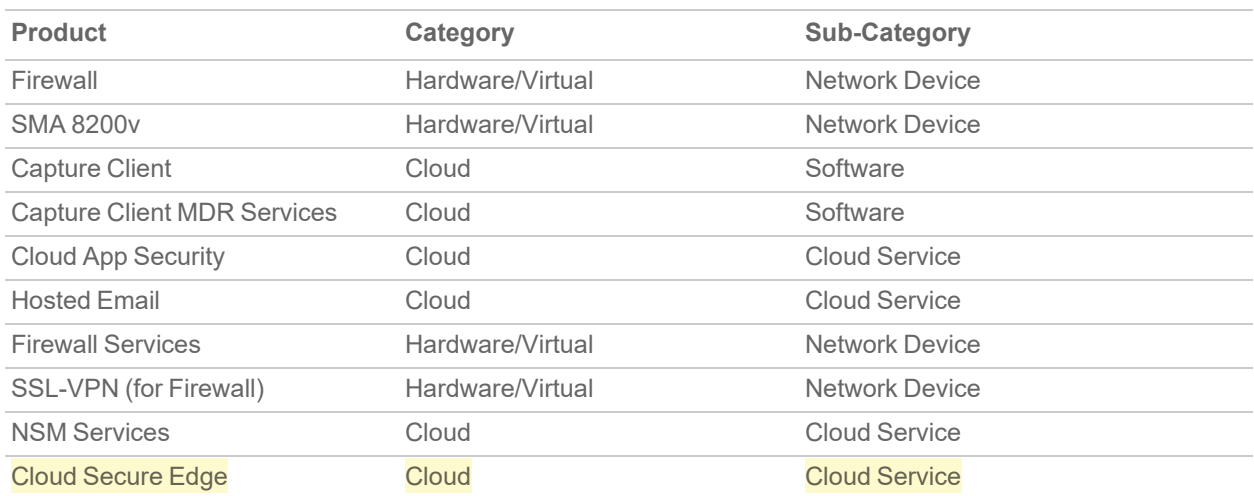

### **MONTHLY PRODUCTS ADDITIONS**

#### **NETWORK CONFIGURATIONS**

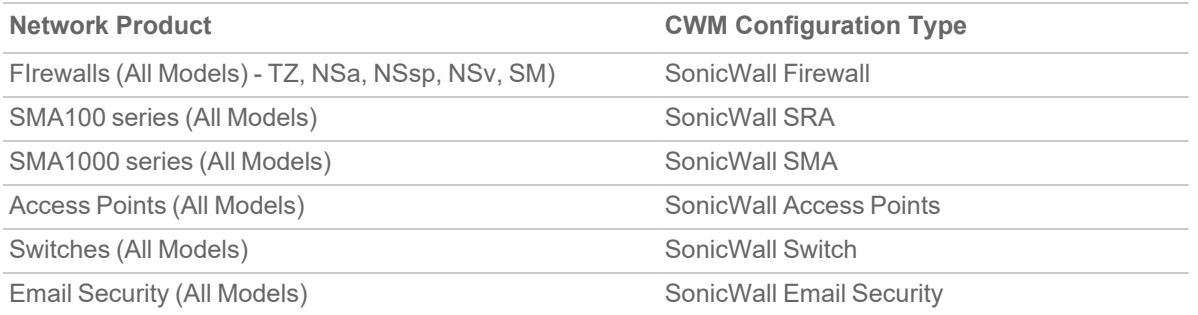

#### *To validate that the tenants are synchronized with the Product Catalog:*

- 1. Login into the CWM portal.
- 2. Navigate to **Procurement > Product Catalog**.
- 3. Search for products with a product ID starting with SonicWall. Products with a sub-category of Cloud Services and Software are synchronized as additions within the CWM company agreement.

4. Navigate to selected **Company > Agreement**.

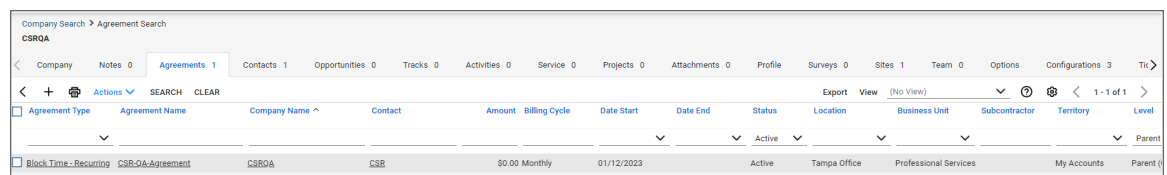

5. Navigate to the **Additions** tabs and review the products added within the agreement.

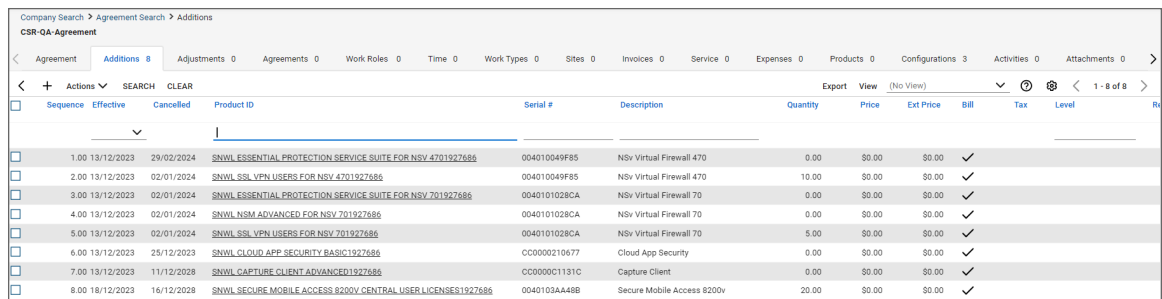

Products with a sub-category of Cloud Services and Software are synchronized as additions within the CWM company agreement.

For every addition, the following properties are set/updated. The Bill Customer field and Description field are not modified if they have been updated manually by user.

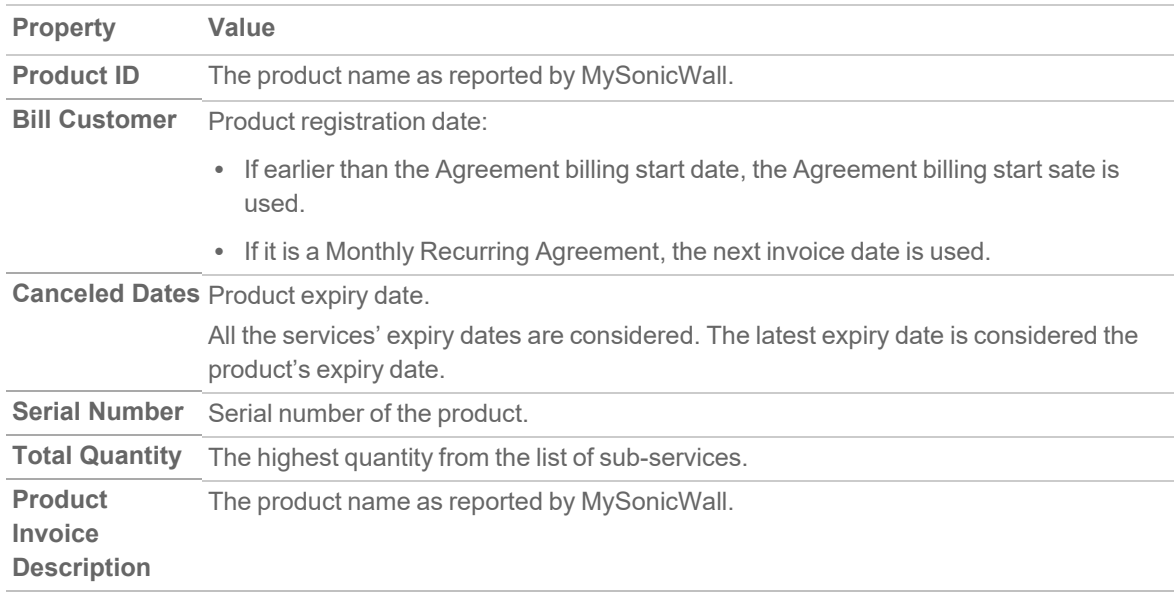

**NOTE:** If the Agreement is set to a recurring type, then only Recurring - Monthly Billing types are supported. SonicWall does not set the cost, syncs the quantity only. Changes to Cost in the catalog on CWM does not affect the integration.

## <span id="page-23-0"></span>Validating Network Devices of the Synced **Tenant**

### *To validate that the Network Devices are added:*

- 1. Login into the CWM portal.
- 2. Navigate to the Company that has been selected for tenant synchronization. Products with a sub-category of Network Devices are reported as configurations attached to the Company.

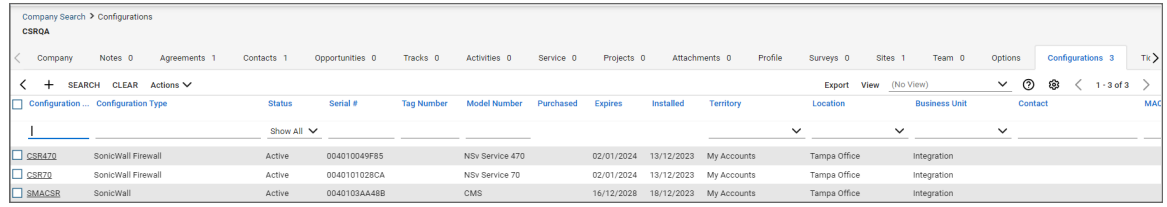

3. Click a configuration to see more information.

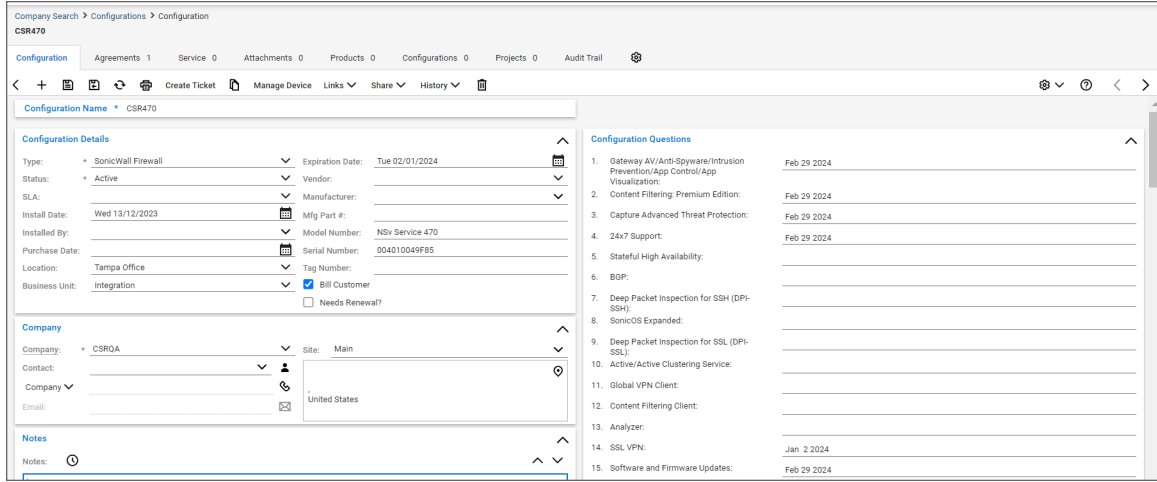

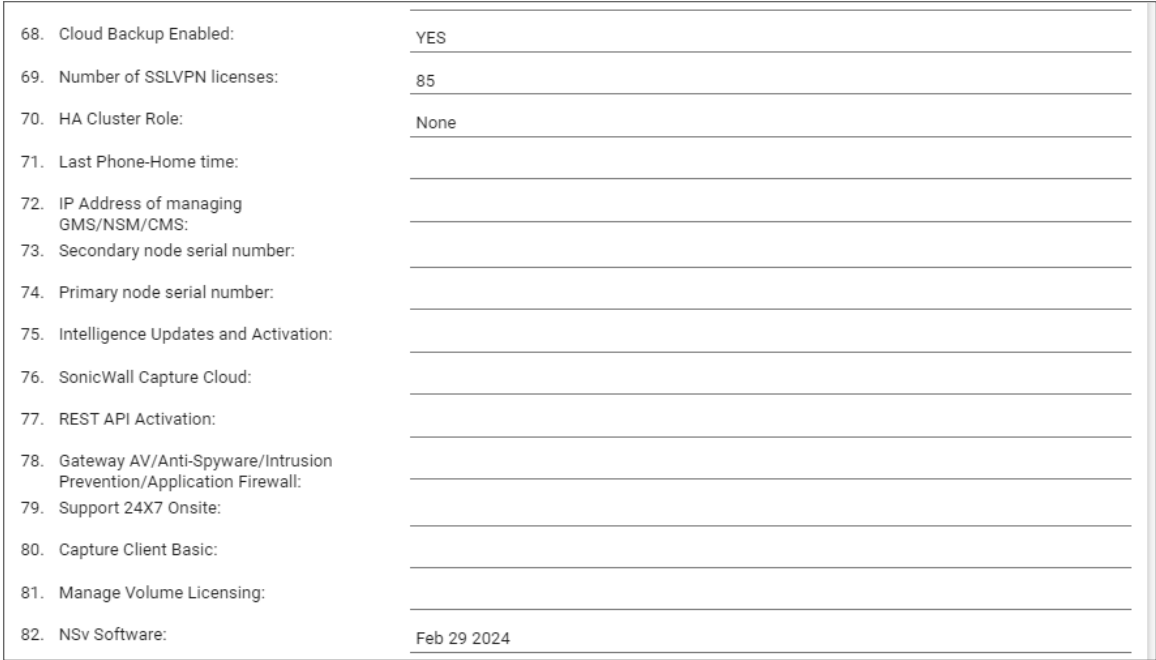

The Configuration properties that are defined as follows:

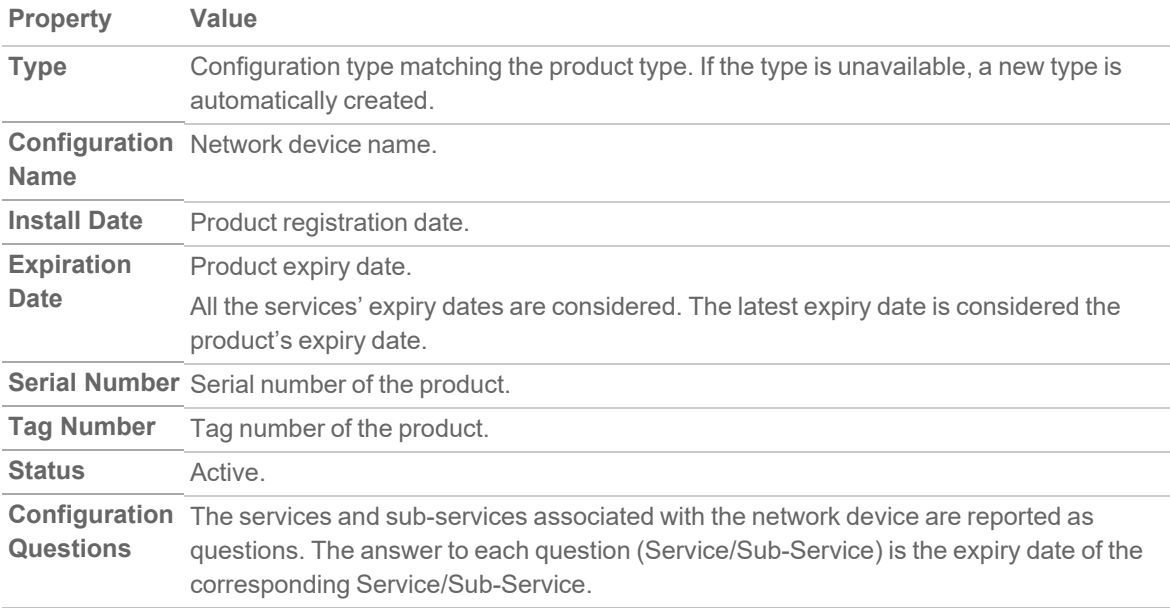

# <span id="page-25-0"></span>Creating Tickets from Alerts

This integration of MySonicWall and ConnectWise Manage allows you to create tickets for alerts from the products managed via MySonicWall. Tickets are created in the Service Board selected during configuration in MySonicWall. If the alert is deleted or closed in the product console, the ticket is also closed in CWM.

Every ticket summary includes the alert message, priority (based on the configuration in MySonicWall) and the company and agreement mapped with MySonicWall tenant. The ticket also contains an attachment with the relevant URL for the Service Board operator to pivot to the product console for investigation.

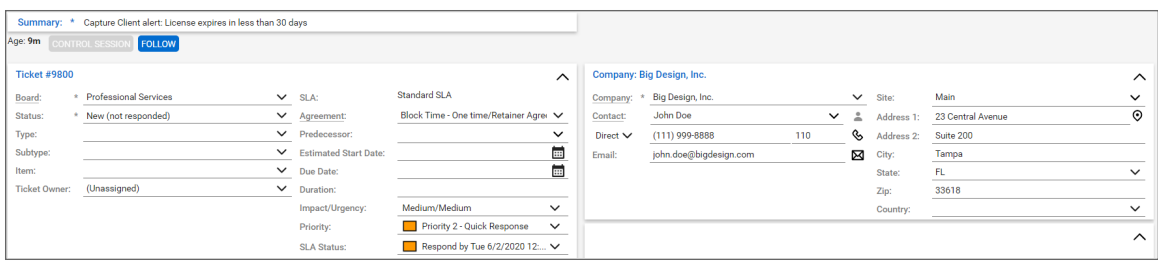

**NOTE:** The following notes apply:

- As part of this version of the integration, tickets are automatically created and closed only for Critical and High alerts from SonicWall Capture Client Native and SonicWall Capture Client MDR Services.
- The integration checks for up to 100 new alerts every 10 minutes and creates and closes tickets.
- As part of the synchronization operation, all the tenants that are configured and enabled for synchronization are considered.

## <span id="page-26-0"></span>Troubleshooting

This section describes common problems with possible root causes, solutions or workarounds.

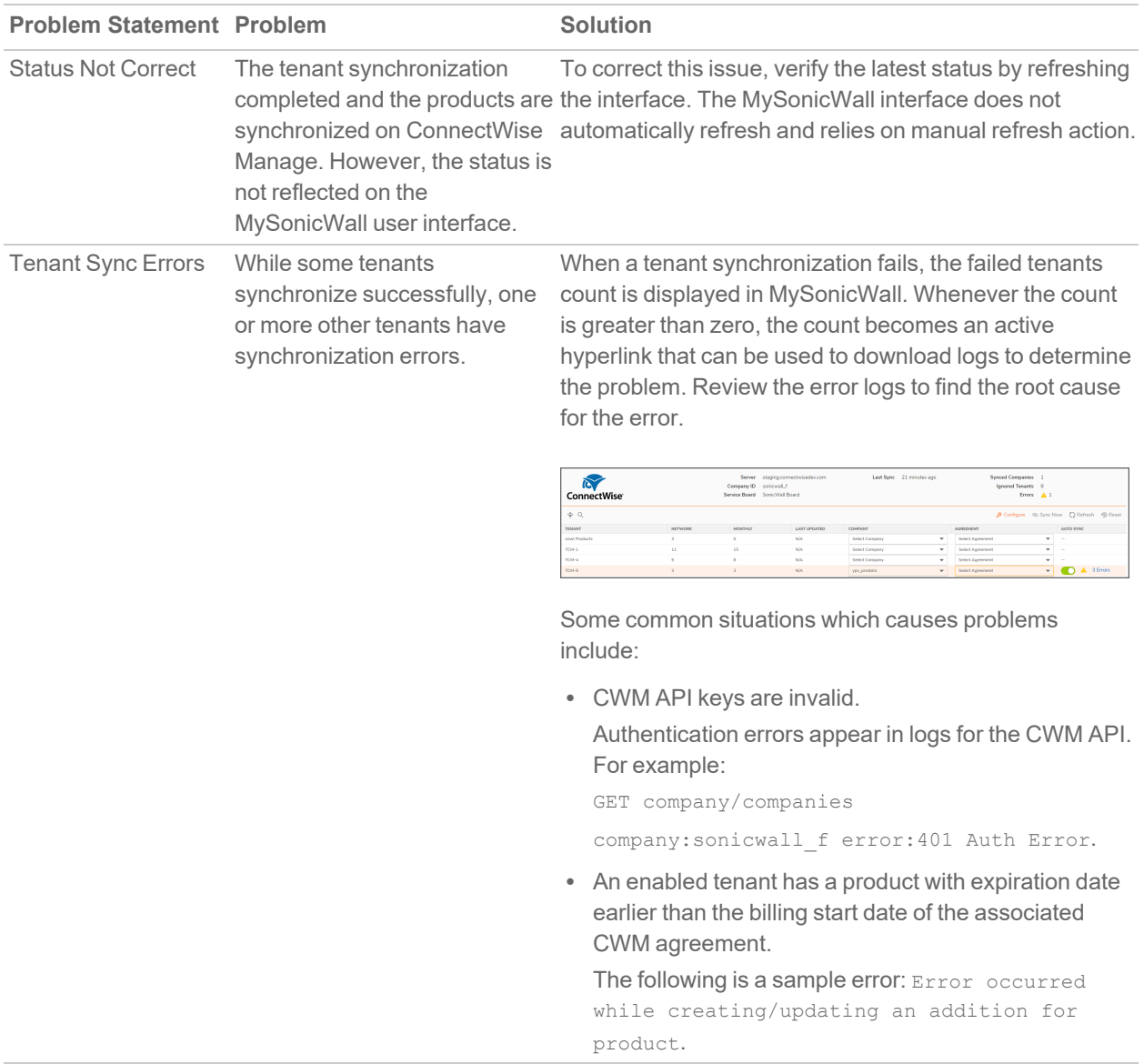

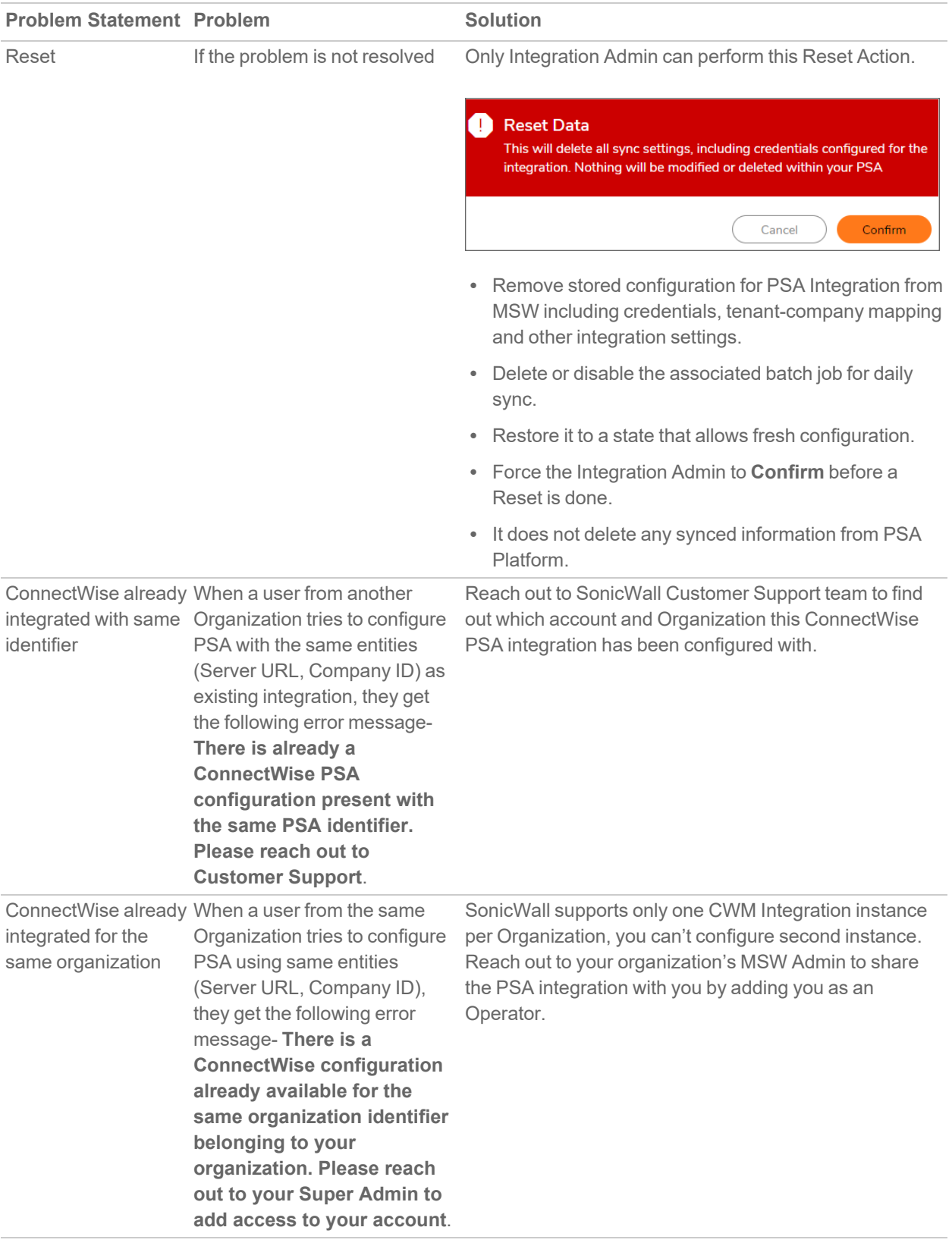

## <span id="page-28-0"></span>Integration Benefits

As part of SonicWall's integration with ConnectWise Manage, service providers get the below listed benefits.

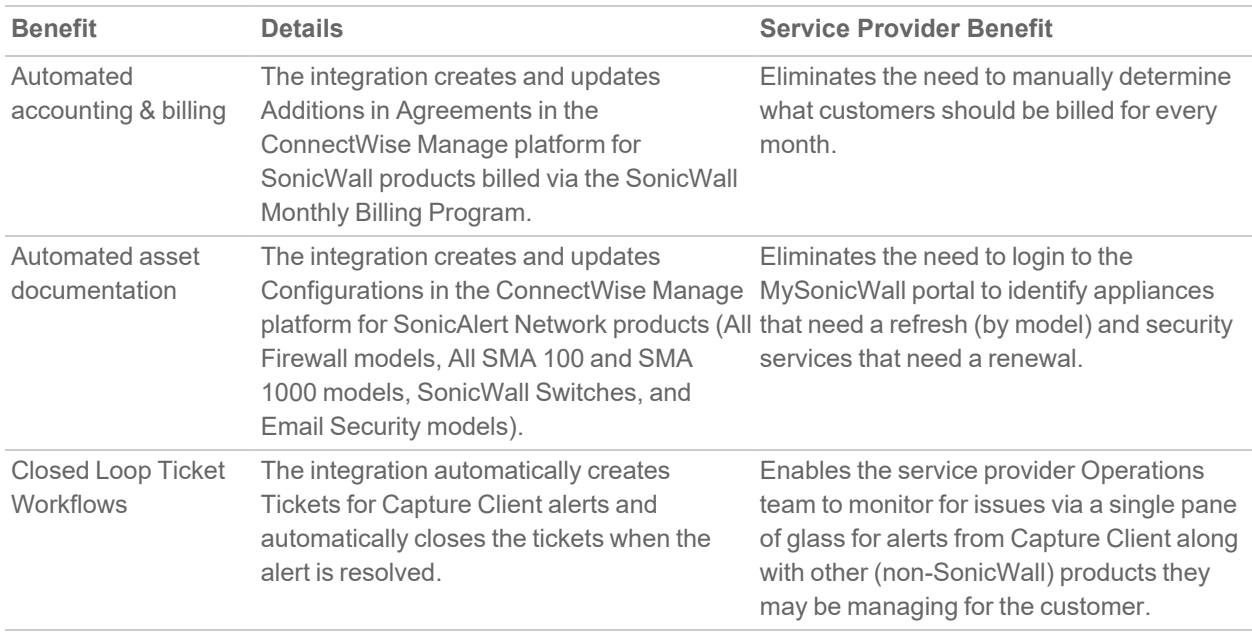

2

# SonicWall Support

<span id="page-29-0"></span>Technical support is available to customers who have purchased SonicWall products with a valid maintenance contract.

The [Support](https://www.sonicwall.com/support/contact-support/) Portal provides self-help tools you can use to solve problems quickly and independently, 24 hours a day, 365 days a year.

The [Support](https://www.sonicwall.com/support/contact-support/) Portal enables you to:

- View [Knowledge](https://www.sonicwall.com/search/#t=Support&sort=relevancy&f:sourceTypeFacetId=[Knowledge Base]&f:@language=[English]) Base articles and Technical [Documentation](https://www.sonicwall.com/support/technical-documentation/?language=English)
- View and participate in the [Community](https://community.sonicwall.com/technology-and-support) Forum discussions
- View Video [Tutorials](https://www.sonicwall.com/support/video-tutorials/#t=All&sort=relevancy&numberOfResults=12)
- Access [MySonicWall](https://mysonicwall.com/)
- Learn about SonicWall [Professional](https://www.sonicwall.com/partners/partner-enabled-services/) Services
- Review SonicWall Support services and warranty [information](https://www.sonicwall.com/support/support-services/)
- Register at [SonicWall](https://www.sonicwalluniversity.com/) University for training and certification

# <span id="page-30-0"></span>About This Document

ConnectWise Manage Integration Guide Updated - August 2024

Copyright © 2024 SonicWall Inc. All rights reserved.

The information in this document is provided in connection with SonicWall and/or its affiliates' products. No license, express or implied, by estoppel or otherwise, to any intellectual property right is granted by this document or in connection with the sale of products. EXCEPT AS SET FORTH IN THE TERMS AND CONDITIONS AS SPECIFIED IN THE LICENSE AGREEMENT FOR THIS PRODUCT, SONICWALL AND/OR ITS AFFILIATES ASSUME NO LIABILITY WHATSOEVER AND DISCLAIMS ANY EXPRESS, IMPLIED OR STATUTORY WARRANTY RELATING TO ITS PRODUCTS INCLUDING, BUT NOT LIMITED TO, THE IMPLIED WARRANTY OF MERCHANTABILITY, FITNESS FOR A PARTICULAR PURPOSE, OR NON-INFRINGEMENT. IN NO EVENT SHALL SONICWALL AND/OR ITS AFFILIATES BE LIABLE FOR ANY DIRECT, INDIRECT, CONSEQUENTIAL, PUNITIVE, SPECIAL OR INCIDENTAL DAMAGES (INCLUDING, WITHOUT LIMITATION, DAMAGES FOR LOSS OF PROFITS, BUSINESS INTERRUPTION OR LOSS OF INFORMATION) ARISING OUT OF THE USE OR INABILITY TO USE THIS DOCUMENT, EVEN IF SONICWALL AND/OR ITS AFFILIATES HAVE BEEN ADVISED OF THE POSSIBILITY OF SUCH DAMAGES. SonicWall and/or its affiliates make no representations or warranties with respect to the accuracy or completeness of the contents of this document and reserves the right to make changes to specifications and product descriptions at any time without notice. and/or its affiliates do not make any commitment to update the information contained in this document.

For more information, visit <https://www.sonicwall.com/legal>.

### End User Product Agreement

To view the SonicWall End User Product Agreement, go to: <https://www.sonicwall.com/legal/end-user-product-agreements/>.

### Open Source Code

SonicWall Inc. is able to provide a machine-readable copy of open source code with restrictive licenses such as GPL, LGPL, AGPL when applicable per license requirements. To obtain a complete machine-readable copy, send your written requests, along with certified check or money order in the amount of USD 25.00 payable to "SonicWall Inc.", to:

General Public License Source Code Request Attn: Jennifer Anderson 1033 McCarthy Blvd Milpitas, CA 95035